## **Verwendung des portablen Browsers**

- **1. Nach dem Download öffnen Sie das Verzeichnis** *Downloads***.**
- **2. Dort suchen Sie die Datei** *FirefoxPortable.zip* **und klicken diese mit der rechten Maustaste an.**
- **3. Im aufgerufenem Kontextmenü wählen Sie** *Alle extrahieren…*

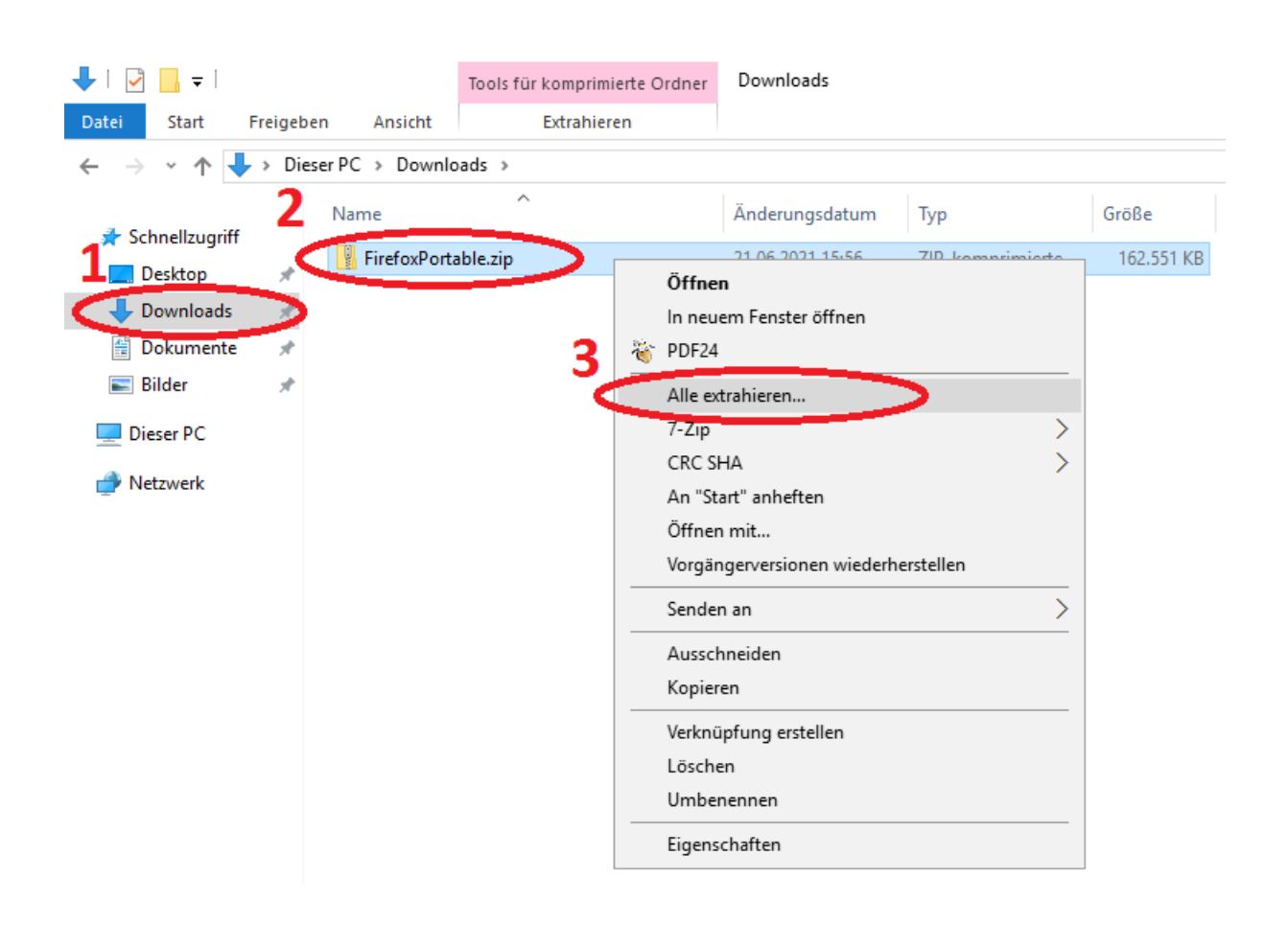

- **4. Wählen Sie das gewünschte Zielverzeichnis aus**
- **5. Bestätigen Sie mit einem Klick auf Extrahieren**

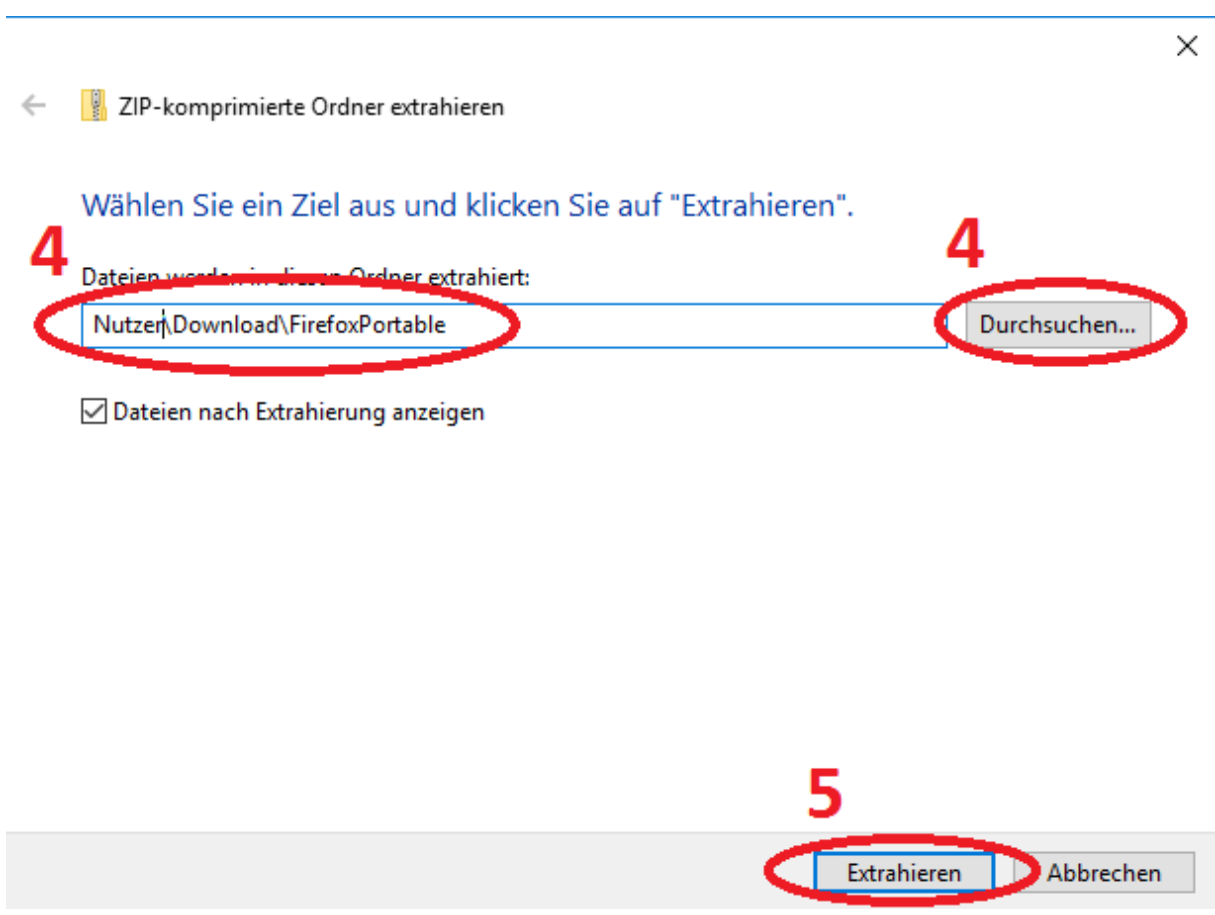

**6. Öffnen Sie den Ordner FirefoxPortable und klicken Sie dann doppelt auf FirefoxPortable.exe**